## **Report Card Access on Skyward**

Below are the directions on how to access your child's report card on Skyward.

- 1. Go to the Mclean County district website <http://www.unit5.org/site/default.aspx?PageID=1>
- 2. Click on the Family Access Icon

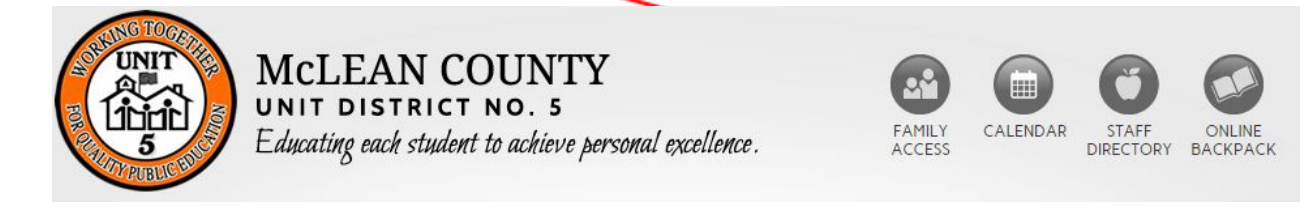

3. Sign into your Skyward account.

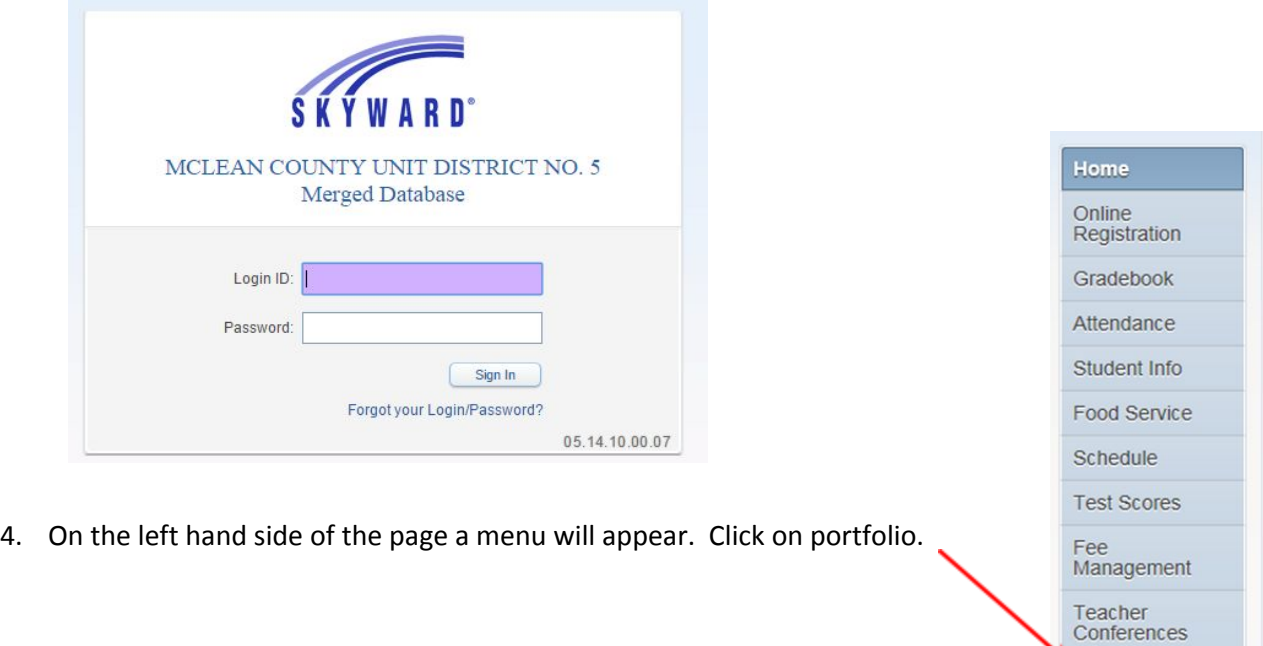

Portfolio Login History

5. Click on the most recent **Standard Report Card.** Your child's report card should open in a PDF format.